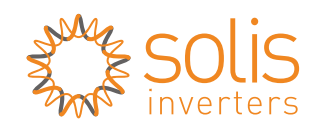

Made by Ginlong Technologies  $\mathcal{C}$ 

Adres komunikacji wprowadzony w inwerterze **2** to **"01"** (Wartość ta ustawiona jest domyślnie. Adresy komunikacyjne inwerterów można zmienić z poziomu menu inwertera.)

Posiadasz laptop, telefon lub inne urządzenie **3** z dostępem do Internetu, które może być podłączone do urządzenia aby ustawić odpowiednie parametry.

**Data Logger** Wifi Stick Inwerter Wireless Router

a<br>Fonnel@tepleate t: @ignes form @attle@bournate/ @indictory : #laterna

UWAGA

## Instrukcja podłączenia **WiFi Stick**

Ginlong-DLS Version: 1.4-US

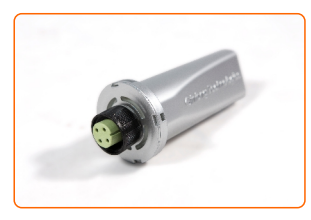

## $NS$

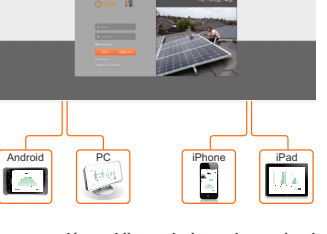

### **Wprowadzenie**

Data Logger firmy Ginlong używany do inwerterów Solis służy do łączenia urządzeń instalacji bezprzewodowo z Internetem. Dzięki niemu użytkownicy mają łatwy i szybki dostęp do informacji po zalogowaniu się w centrum monitorowania (www.ginlongmonitoring.com). Komunikacja odbywa się w następujący sposób:

**Aby zapewnić prawidłowe użytkowanie urządzenia, przed jego podpięciem upewnij się czy:**

## **1.Połączenie elektryczne:**

 $\rightarrow$  Kliknij link "Zmień ustawienia karty sieciowej" znajdujący się po lewej stronie okna.

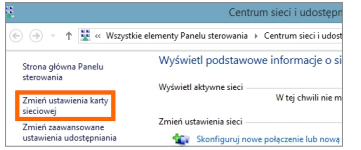

 $\rightarrow$  Kliknij prawym klawiszem myszy na ikonę sieci bezprzewodowej i przejdź do "Właściwości".

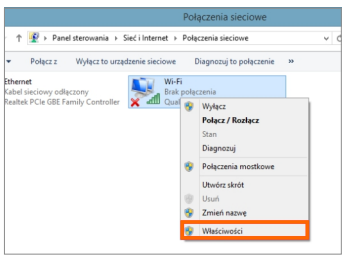

Podłącz WiFi Stick do właściwego portu inwertera. W tej prezentacji użyty zostanie inwerter Solis-3K-2G. W przypadku pozostałych inwerterów stringowych marki Solis instalacja będzie wyglądała podobnie.

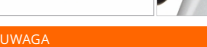

### **2.Ustawienia parametrów.**

W celu zachowania optymalnej jakości sygnału, urządzenie powinno być instalowane z dala od urządzeń elektrycznych z silnym polem magnetycznym takich jak kuchenka mikrofalowa, lodówka, panele fotowoltaiczne (w przypadku montażu Data Loggera blisko paneli) itp.

Przez 30 sekund po podłączeniu do zasilania następuje sprawdzanie parametrów WiFi Sticka. Odczekaj 30 sekund, po czym połącz telefon, laptop lub tablet z Wi-Fi.

> $\rightarrow$  W oknie, które się wyświetli dwukrotnie kliknij na "Protokół internetowy w wersji 4 (TCP/IPv4)").

> > 区晶

 $\sqrt{2}$ 

 $\left\langle \cdot \right\rangle$ 

Opis

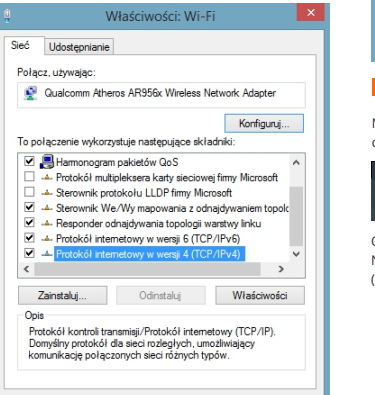

OK Anuluj

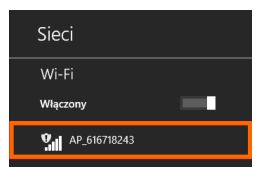

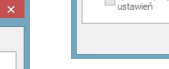

#### **2.1 Łączenie z Wi-Fi przy użyciu smartfona.**

Otwórz przeglądarkę i przejdź do adresu 10.10.100.254, następnie wpisz login oraz hasło – obydwa fabrycznie ustawione są jako "admin"

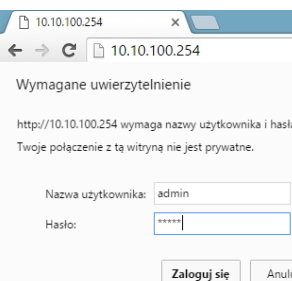

Połącz się z siecią. Nazwa sieci to AP oraz **3** numer seryjny produktu (np. AP\_616718243).

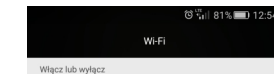

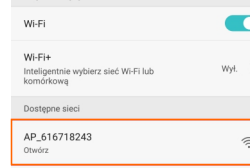

Jeśli pod nazwą sieci zostanie wyświetlony **4** napis połączono, będzie to oznaczało, że smartfon nawiązał połączenie.

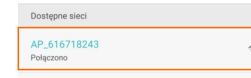

#### **2.2 Połączenie przy użyciu komputera**

- W przykładzie został użyty system Windows 8. W innych systemach operacyjnych procedura może wyglądać inaczej.
- Przygotuj komputer lub inne urządzenie, które **1** może nawiązać połączenie Wi-Fi.
- Aktywuj automatyczne uzyskiwanie adresu IP **2**
- $\rightarrow$  Otwórz panel Centrum sieci i udostępniania (kliknij prawym klawiszem myszy na ikonę sieci koło zegara w prawym dolnym rogu ekranu).

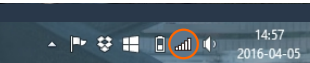

 $\rightarrow$  Kliknij "Otwórz Centrum sieci i udostepniania".

Rozwiąż problemy Otwórz Centrum sieci i udostępniania

Bezprzewodowy router połączony jest z Internetem **1**

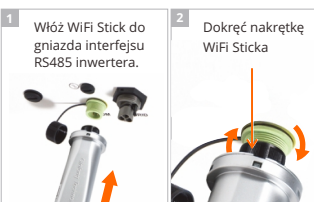

## Instalacja WiFi Stick

i kliknij OK.

**Właściwości: Prot** 

Przy odpowiedniej kon

C Hzyskai adres IP

Maska norkieci:

Brama domyślna:

Arlens IP:

#### $\rightarrow$  Wybierz "Uzyskaj adres IP automatycznie"

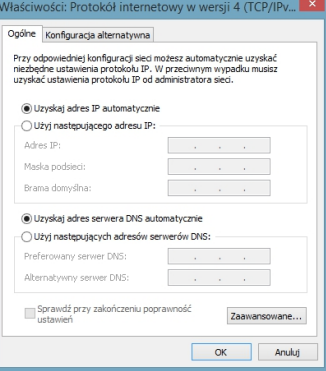

Odnajdź sieć bezprzewodową WiFi Stick. Nazwa sieci to AP oraz numer seryjny produktu (np. AP\_616718243).

Wejdź w ustawienia telefonu. **1**

Szukai ustawienia...

Wejdź w ustawienia Wi-Fi aby włączyć sieć Wi-Fi **2**

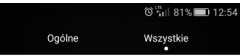

Sieci zwykłe i bezprzewodowi  $\bigcap$  Wi-Fi Nie połączono

```
Bluetooth
             Wvt
```
C Zarządzanie transmisia danych

**Millim** Wiecei

Połącz z siecią. Na tym etapie nie jest wymagane hasło.

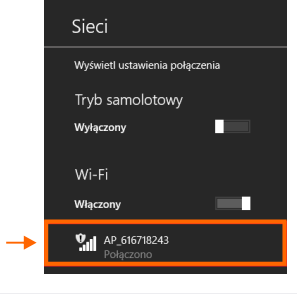

#### **2.3 Ustaw parametry**

W panelu do konfiguracji możesz sprawdzić podstawowe informacje na temat WiFi Stick.

#### **Postępuj zgodnie z poleceniami kreatora konfiguracji aby rozpocząć ustawienia.**

Internet Explorer 8+, Google Chrome 15+, Firefox 10+

Anului

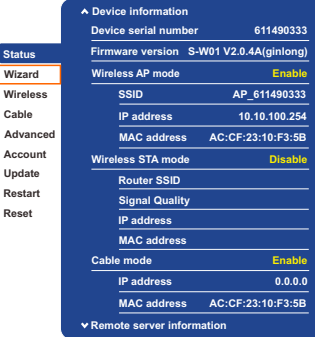

**Account Update**

**Reset**

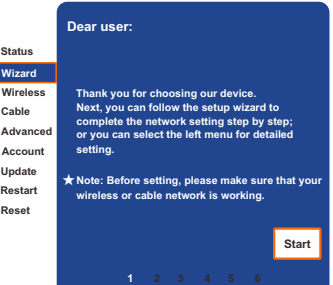

#### Wybierz **WIZARD** aby rozpocząć **1**

#### Wybierz **START** aby kontynuować **2**

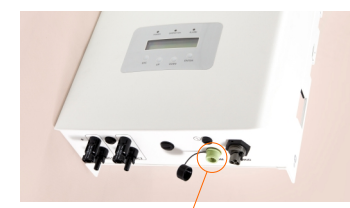

**Gniazdo interfejsu RS485** służące do podłączenia urządzeń peryferyjnych

Jako przykładu użyjemy telefonu z systemem Android.

**3** Ustanów połączenie Wi-Fi z WiFi Stick

#### OBSŁUGIWANE PRZEGLĄDARKI:

#### **Zawartość opakowania:**

■ Instrukcja podłączenia WiFi Stick **WiFi Stick** 

Najedź kursorem na ikonę sieci koło zegara w prawym dolnym rogu ekranu i kliknij lewym klawiszem myszy.

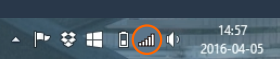

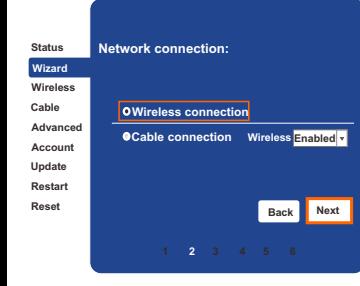

#### **E** Wybierz WIRELESS CONNECTION, następnie naciśnij **NEXT**

4 Wybierz REFRESH aby odnaleźć dostępne sieci bezprzewodowe lub wprowadź parametry sieci ręcznie.

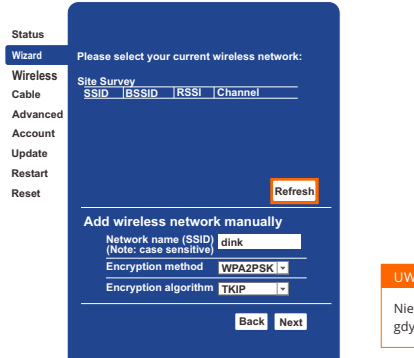

Wybierz sieć, z którą chcesz się połączyć, **5** po czym naciśnij **NEXT**

Wprowadź hasło dla wybranej sieci **6 8** i wybierz **NEXT**

> Po udanej rejestracji otwórz stronę logowania a następnie wprowadź swój e-mail oraz hasło i naciśnij "Sign In" aby monitorować swoją elektrownię.

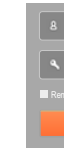

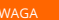

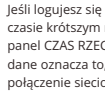

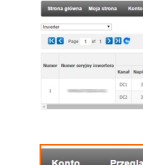

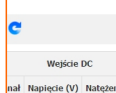

 $309.6$  5. 309.2 5.0

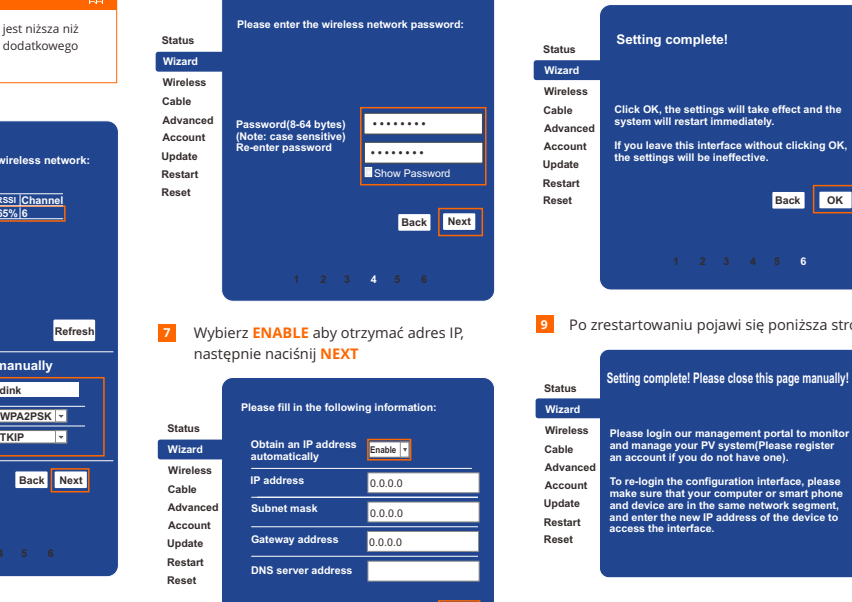

**Back Next** 

<mark>1 –</mark> W zakładce "Lokacja" można ustawić wszystkie dane lokalizacji instalacji oraz typ instalacji, czy jej nazwę.

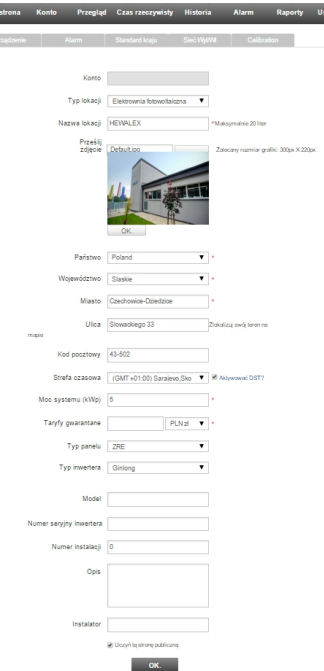

2 W zakładce "Urządzenie" można sprawdzić jakie urządzenia są podłączone i jaki jest status połączenia

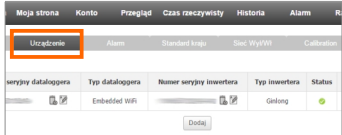

<mark>3 </mark> W zakładce "Alarm" można włączyć powiadomienie o alarmach drogą elektroniczną na wskazane adresy e-mail.

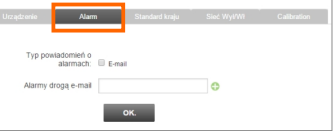

4 **W zakładce "Standard kraju" można zmienić** parametry sieci AC wybierając zgodnie, z którą normą ma pracować inwerter lub wprowadzić parametry ręcznie.

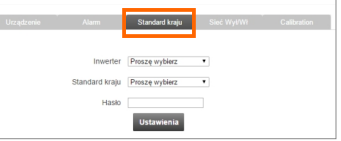

<mark>5 w Zakładce "Sieć Wył/Wł" można zdalnie z</mark> odłączyć lub podłączyć inwerter do sieci elektroenergetycznej.

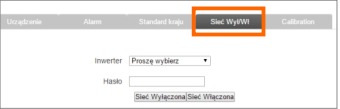

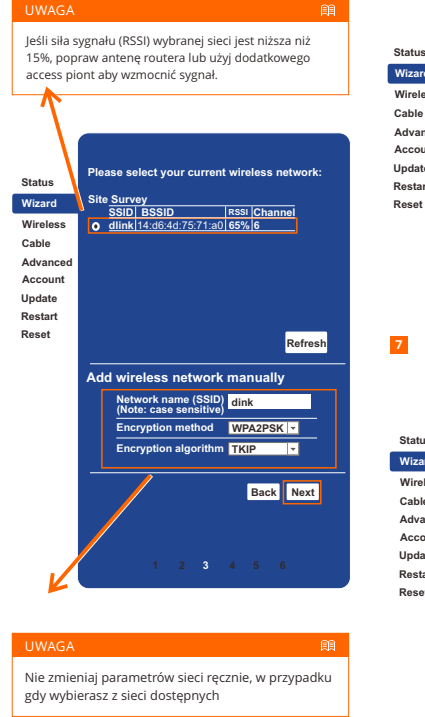

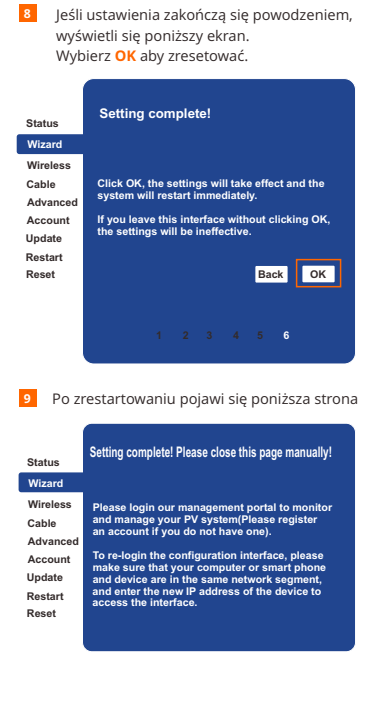

## **3.Rejestracja na Ginlongmonitoring.com**

Otwórz przeglądarkę i wybierz adres http://www.ginlongmonitoring.com

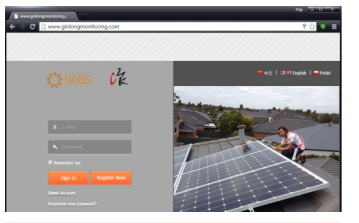

Wprowadź swój adres e-mail i hasło, **2** następnie wybierz **NEXT**

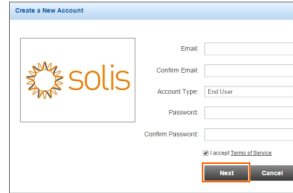

Wprowadź wymagane informacje, **3** następnie wybierz **COMPLETE**

> Type Of Site PV Power Plant Site Name

> > $\alpha$

Country Poland **V** Province/State Doinoslaske V . City Candhowice-Datedate Street Contract Contract Contract Contract Contract Contract Contract Contract Contract Contract Contract Contract Contract Contract Contract Contract Contract Contract Contract Contract Contract Contract Contract Contract ZIP Code 43-502 Timezone (GMT +02.00) Amman **T** 8 Lively the OST? Number Format 1234567.89 Temperature Unit # 7 **Bookle Terminal** 

Upload Image Default ing Neummerski image sine 300px X 220px **Example 50 S** 

 $AJD$ 

 $\mathbf{v}$ 

Panel Type 35

Registration Datalogoer S/N Installer Specific type Sedal number of invertor Number of installation

> Contact Name **Common**

Invertor Type Ghlong Description

**Shares the Country** 

Phone **Property** 

Complete Cancel

Financian 20 Lattara

## **4.Zaloguj się**

# **na Ginlongmonitoring.com**

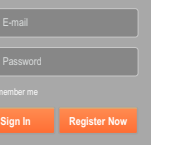

e w systemie monitorowania w niż 10 minut po rejestracji, sprawdź .<br>CZYWISTY. Jeśli wyświetlają się tam , że ustawienia data loggera oraz pwe jest poprawne.

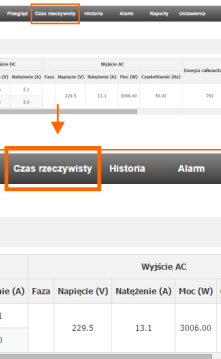

#### Wybierz **REGISTER NOW 1**

## **5.Ginlongmonitoring - Ustawienia**

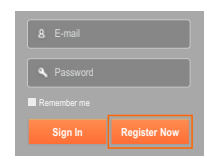

UWAGA

Internet Explorer 8+, Google Chrome 15+, Firefox 10+